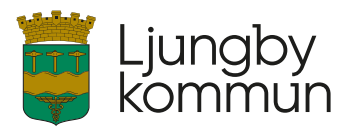

Diarienummer: Uppföljning och kvalitetssäkring

# <span id="page-0-0"></span>**Rutin** Analysera avvikelser i Treserva

Gäller från: 2023-03-08 Gäller för: Socialförvaltningen<br>Fastställd av: Socialförvaltningen Fastställd av: Socialförvaltningens ledningsgrupp<br>Utarbetad av: Pontus Hallbäck, IT-administratör Pontus Hallbäck, IT-administratör Revideras senast: Version: Version: 3<br>Dokumentansvarig förvaltning: Socialförvaltningen Dokumentansvarig förvaltning:

*Ett utskrivet dokument är alltid en kopia, giltig version finns alltid på intranätet.*

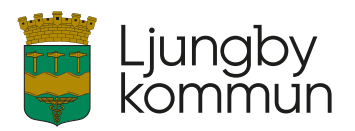

## <span id="page-1-0"></span>Innehållsförteckning

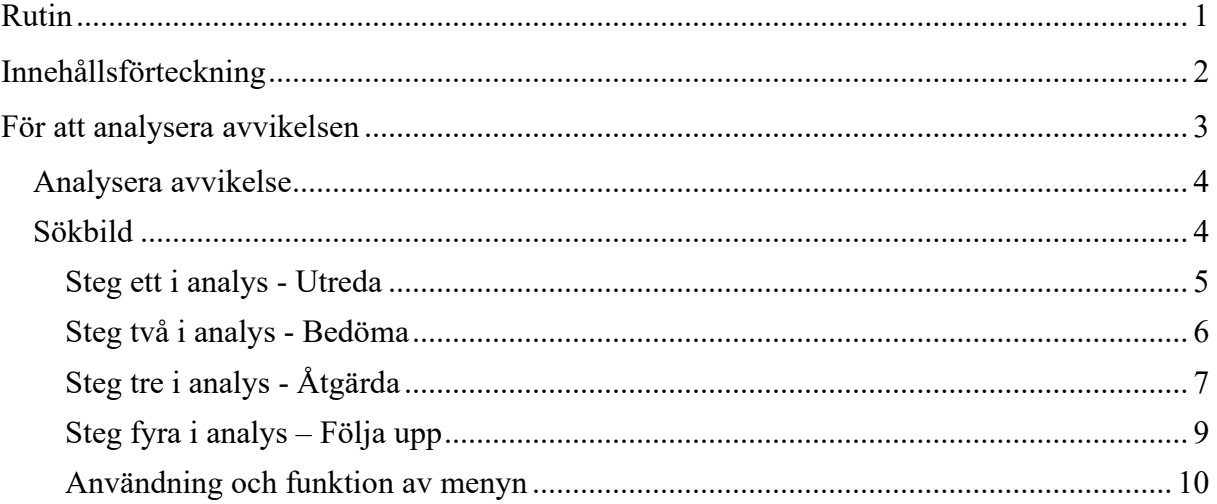

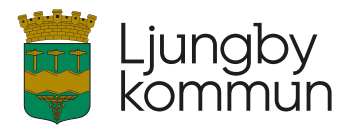

## <span id="page-2-0"></span>**För att analysera avvikelsen**

När ett meddelande med länk kommer, du klicka på den för att komma direkt till avvikelsen.

För att komma till analysmodulen från skrivbordet välj **Genvägar** - **Avvikelsehantering** - **Sök händelse/avvikelse**.

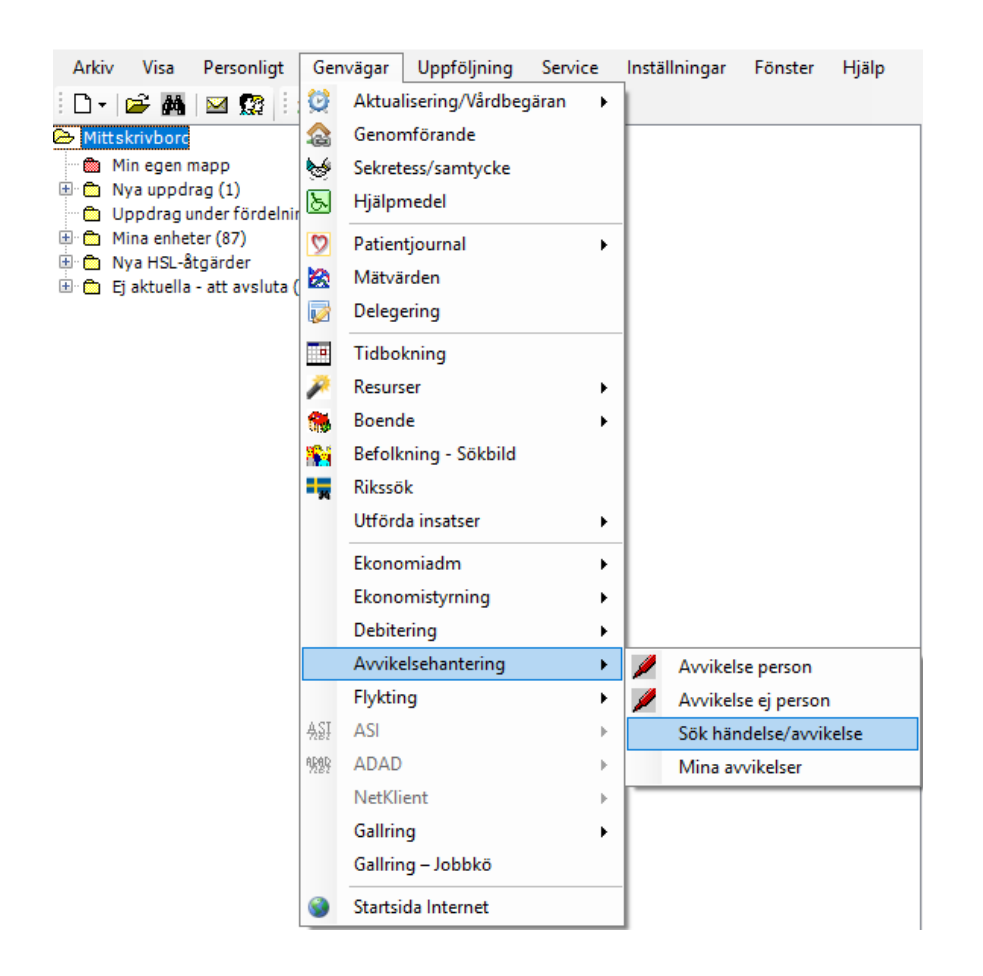

Välj **Mina avvikelser**, där visas avvikelser som är kopplade mot enheter där behörighet finns (likt bilden på slutet av sida 4).

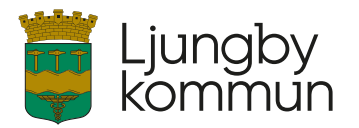

## <span id="page-3-0"></span>**Analysera avvikelse**

### <span id="page-3-1"></span>*Sökbild*

Sök fram den avvikelsen som är aktuell, ange sökvillkor och klicka på **Sök**.

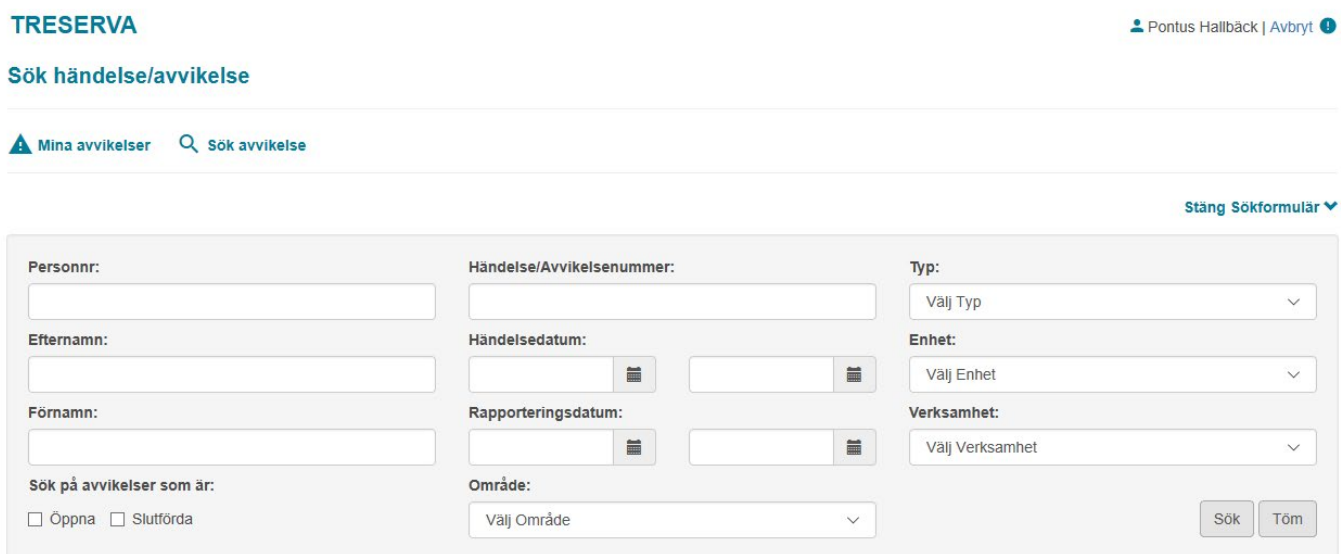

Resultatet av sökning visas i listan. Klicka på **Öppna.** 

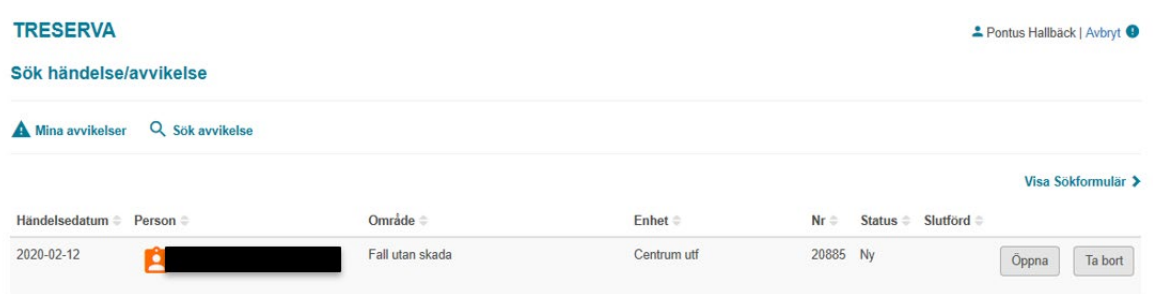

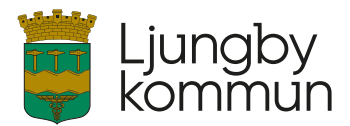

#### <span id="page-4-0"></span>**Steg ett i analys - Utreda**

Bilden **utreda** innehåller grundinformation om den registrerade avvikelsen.

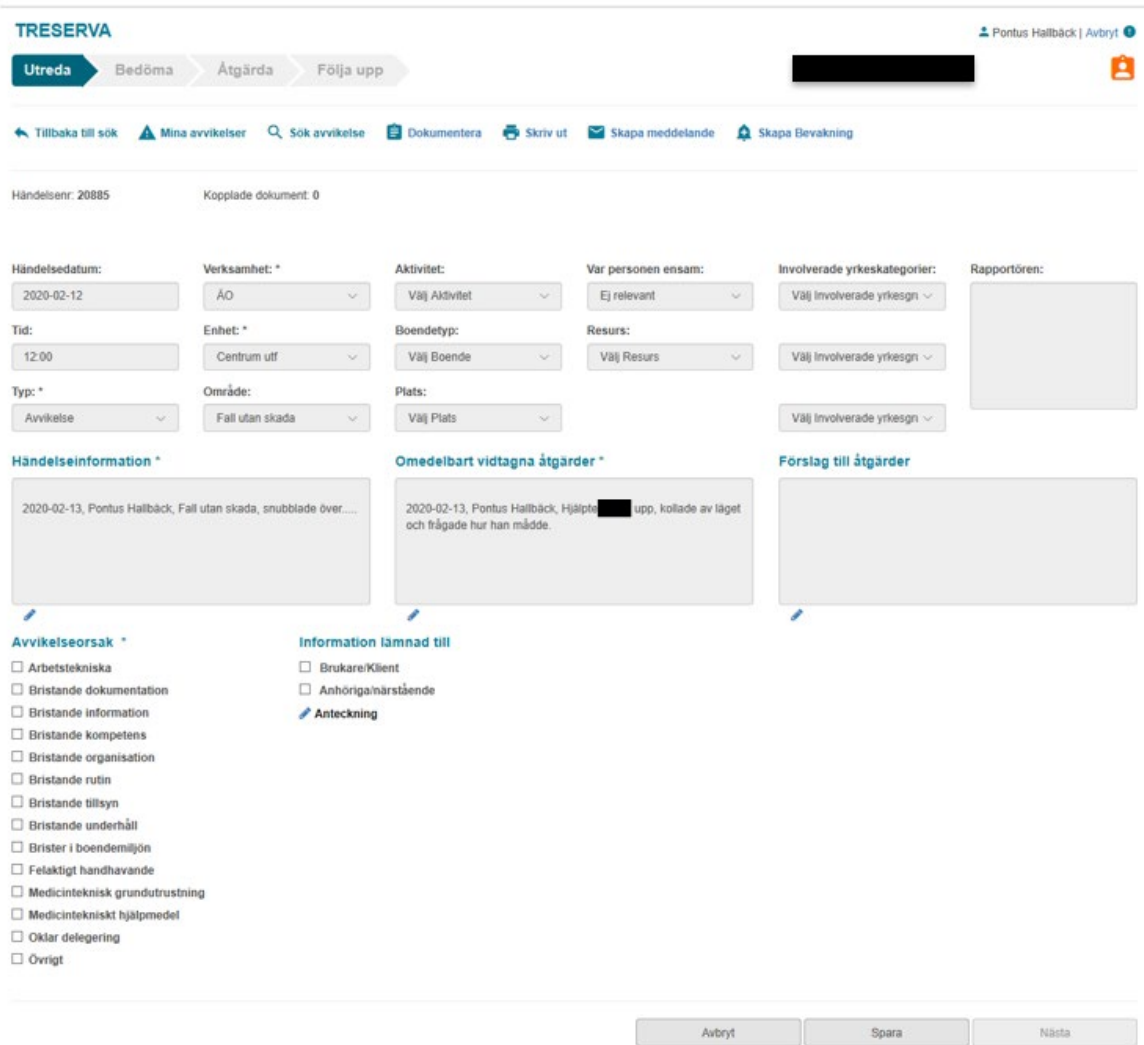

Skulle avvikelsen vara registrerad på fel enhet finns möjlighet att låsa upp avvikelsen och redigera **Typ\*, Verksamhet\*, Enhet\*, Område\*** och **Var personen ensam\***. Klicka på "lås upp" och välj därefter korrekt verksamhet, enhet, spara därefter.

#### **Beskrivning av obligatoriska rutor i utredavyn**

Alla \* är obligatoriska för ifyllnad.

**\*Händelseinformation -** Information om vad som har inträffat, datum och vem som skrivit anteckningen.

**\*Omedelbart vidtagna åtgärder -** Beskriver vad som gjorts direkt efter att det avvikande inträffat.

**Förslag till åtgärder** – Fyll på med förslag på vad som kan förhindra upprepning av händelsen.

Under varje ruta finns en penna, där det går att skriva en anteckning/kommentar.

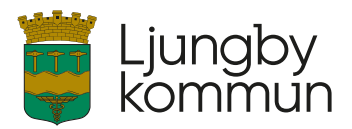

#### **\* Avvikelseorsak**

Denna del är obligatorisk, flera alternativ kan bockas i, gå vidare till **Spara** och därefter till **Nästa** steg.

#### **Information lämnad till**

Här finns möjligheten att bocka i om någon information har lämnats, till omsorgstagare/ brukare/klient och/eller anhöriga/närstående.

#### <span id="page-5-0"></span>**Steg två i analys - Bedöma**

**\* Sannolikhetsgrad** (sannolikheten att det som inträffat kan hända).

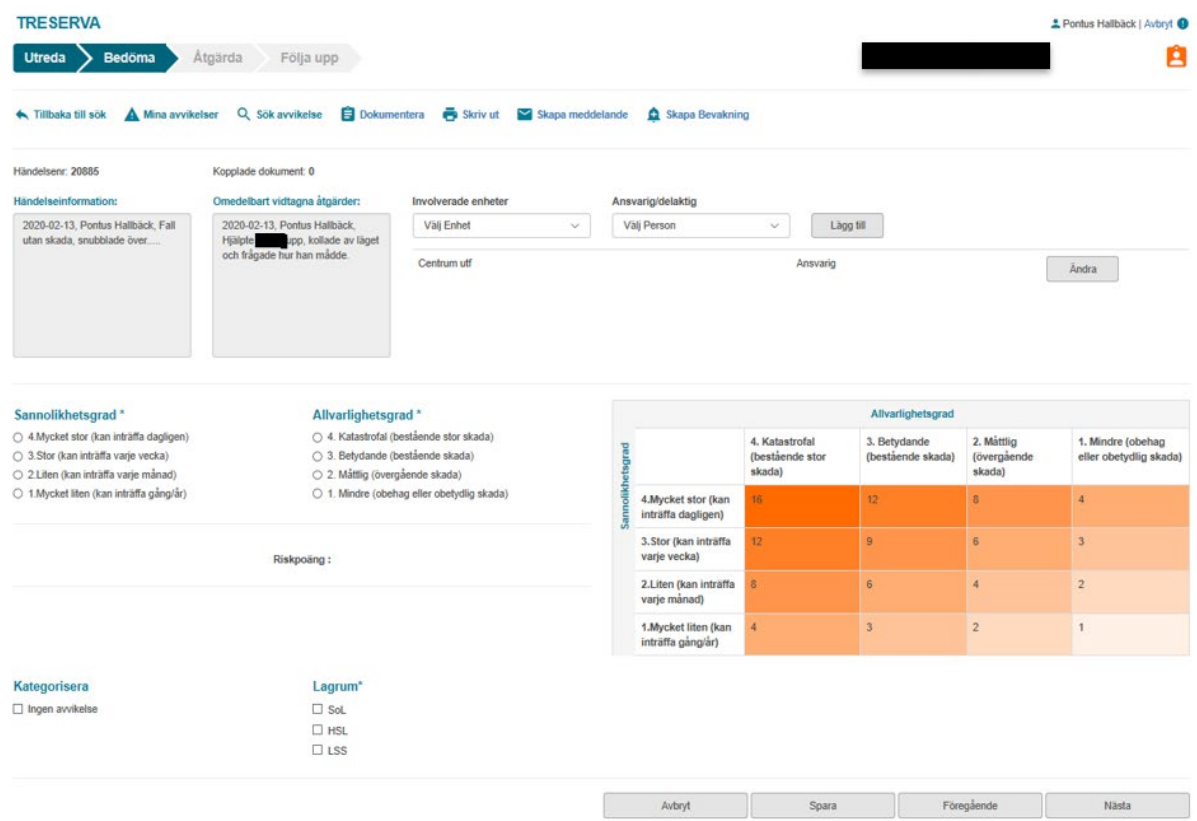

**\* Allvarlighetsgrad** (hur allvarlig skadan blev av händelsen) på en skala från ett (1) till fyra (4). Nivå 3 och 4 ska meddelas i Treserva till MAS, SAS eller annan berörd beroende på avvikelsen.

I vyn kan man välja **Involverade enheter** och **Ansvarig/delaktig.** Med **involverade enheter och ansvarig/delaktig** styr man vem mer som kan se och arbeta med avvikelsen. Det går också att flytta över avvikelsen i sin helhet till annan enhet och ansvarig person. Klicka på ändra för att byta involverad enhet och lägga ansvarig/delaktig. Är det flera som ska arbeta med avvikelsen väljer ni istället lägg till involverade enheter och ansvarig/delaktig.

Möjlighet finns att **Kategorisera** avvikelsen som "ingen avvikelse". Anses avvikelsen egentligen inte vara en avvikelse, bocka i rutan och du får då upp ett fönster som frågar om du vill avsluta analysen av avvikelsen.

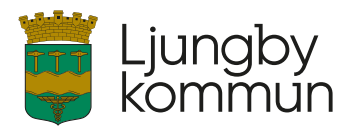

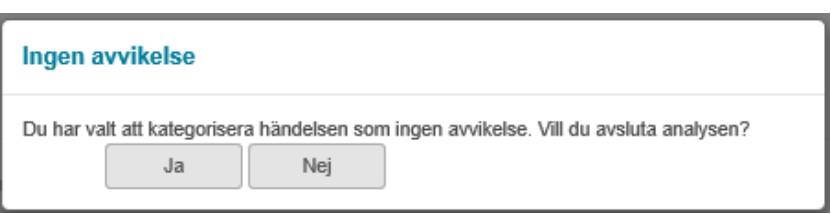

För att arbeta vidare med avvikelsen måste du, innan du kan **Spara** och gå vidare till **Nästa**  steg, välja ett eller flera **Lagrum** genom att bocka i rutan intill det lagrum som gäller.

## <span id="page-6-0"></span>**Steg tre i analys - Åtgärda**

I den tredje delen i analysen ska **Åtgärder** väljas.

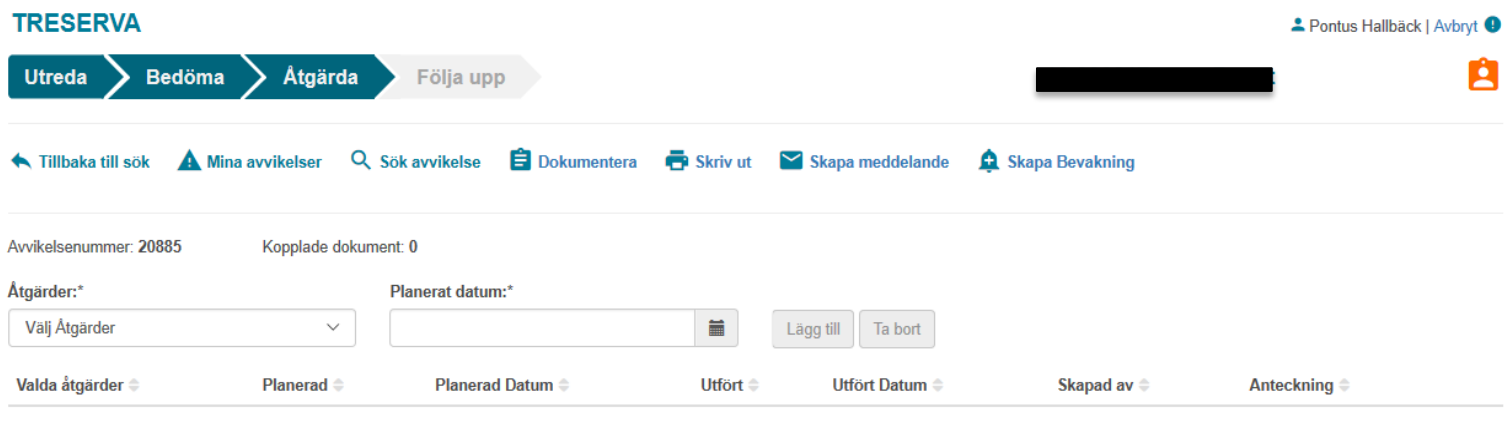

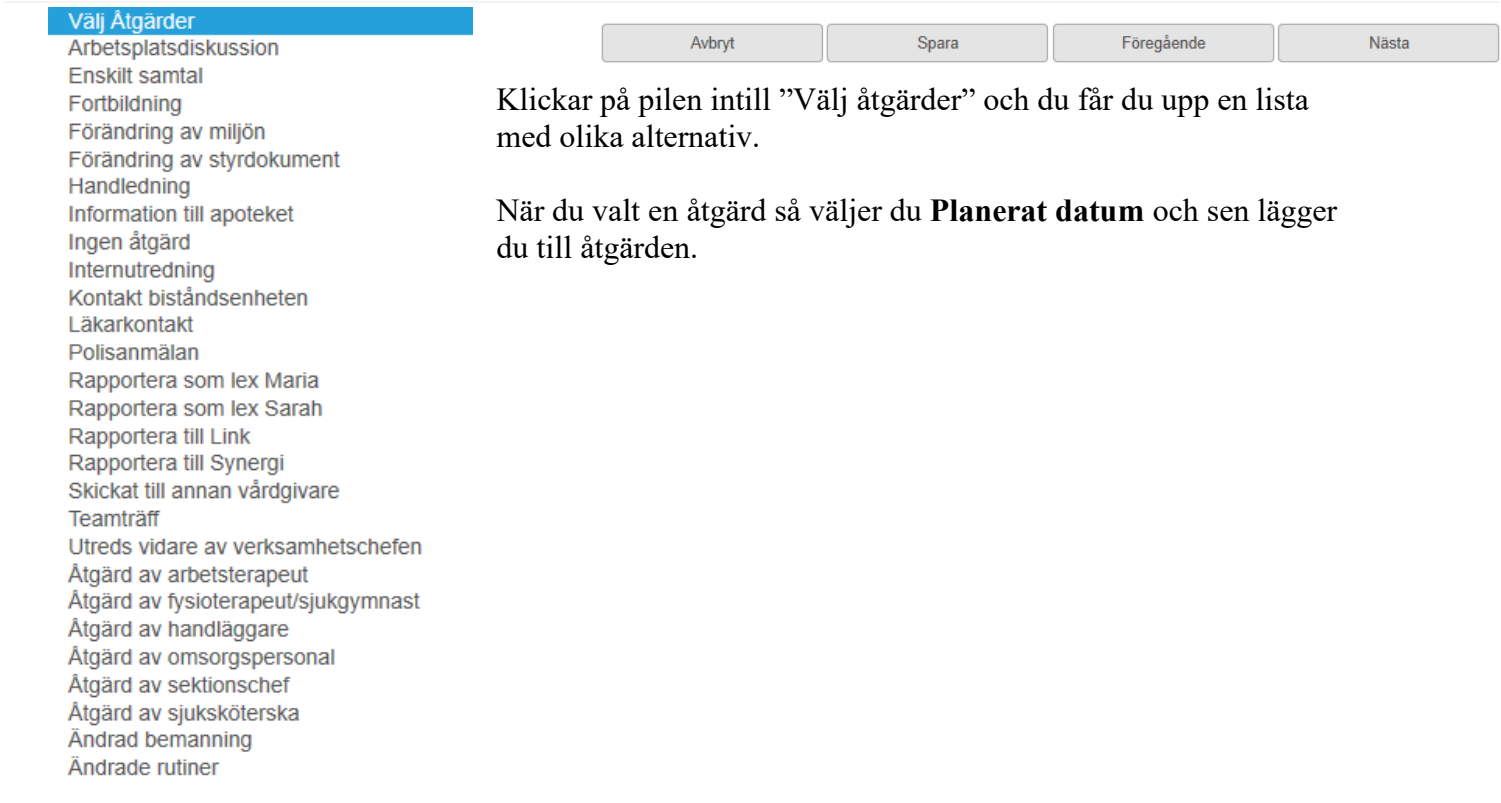

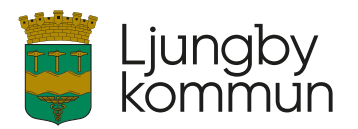

Efter tillagd **Åtgärd** ser fönstret ut så här. Du kan lägga till fler åtgärder om så önskas. I de fall man lägger till fler än en åtgärd måste man använda knappen **Välj** för att arbeta med specifik åtgärd.

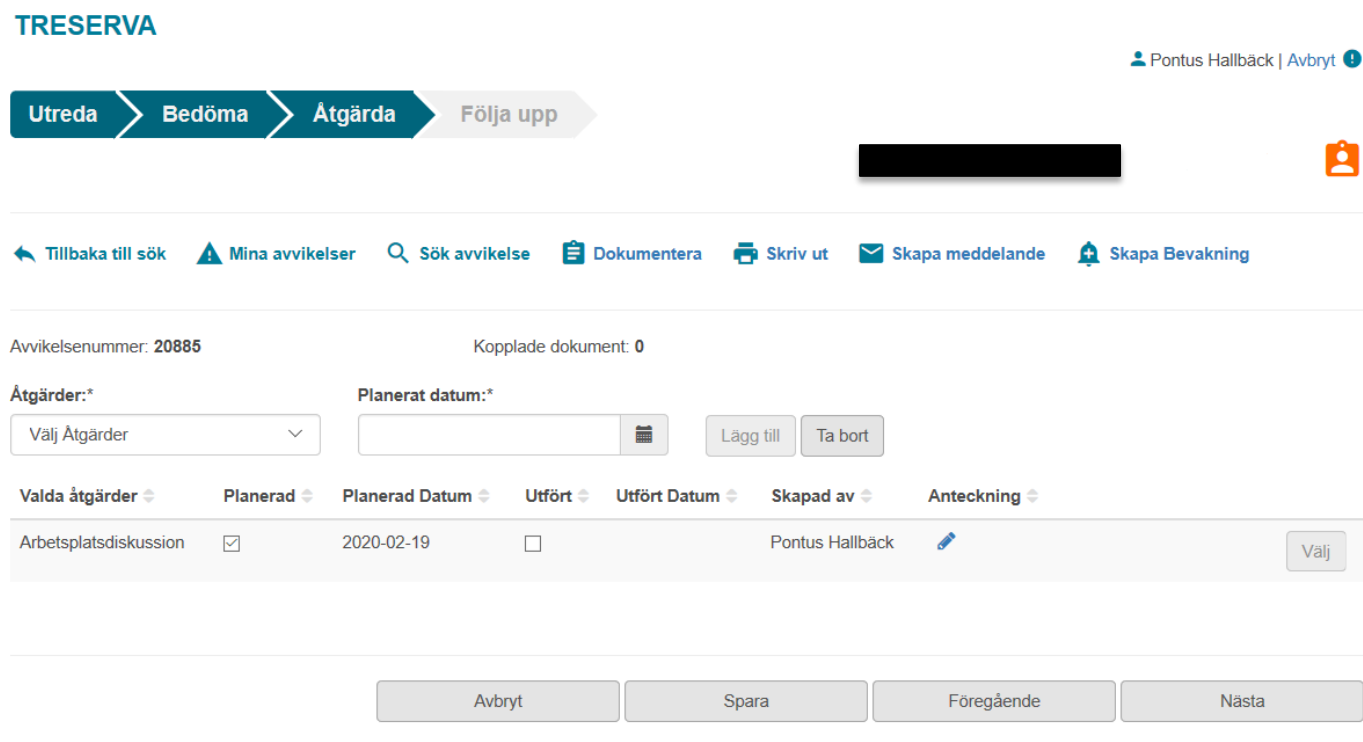

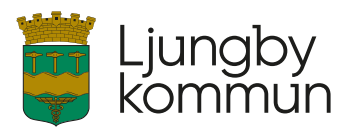

Du kan välja att skriva en anteckning med pennan. För att **Spara** och gå vidare till **Nästa** steg måste du klarmarkera genom att bocka i rutan **Utfört,** då genereras automatiskt dagens datum under **Utfört datum.**

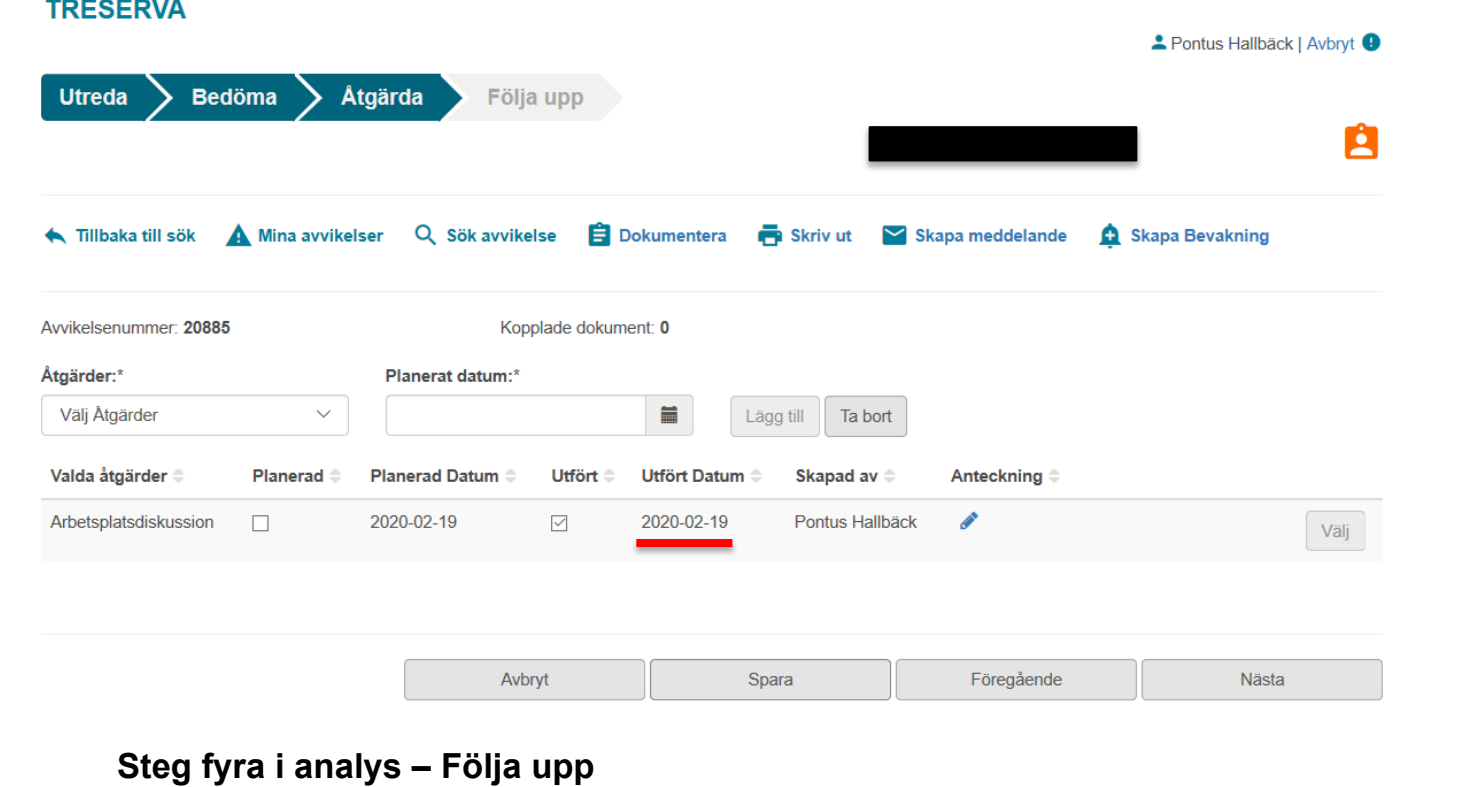

<span id="page-8-0"></span>

Den fjärde och sista delen av analysen är steget **Följa upp.** 

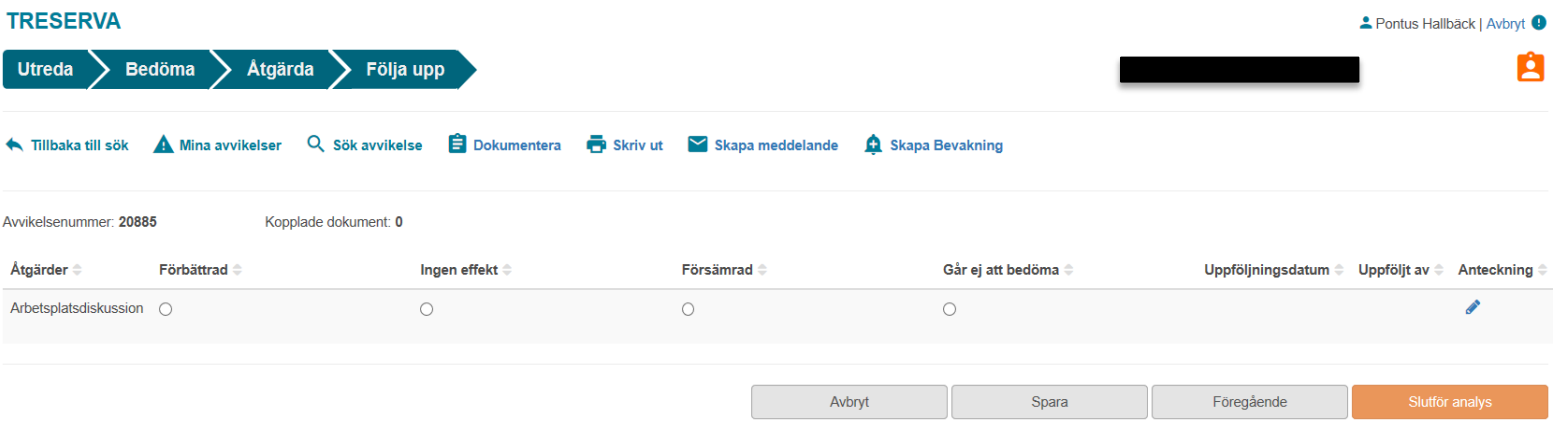

Här följs åtgärden upp som registrerats i förra delen av analysen. Du kan välja vilken typ av effekt som åtgärden har haft på avvikelsen. När du bockat i en av valen och **Sparat** så kommer ett **Uppföljningsdatum** att genereras, man kan se vem som gjort uppföljningen med hjälp av namnet under **Uppföljt av.** Även en anteckning kan skrivas vid behov.

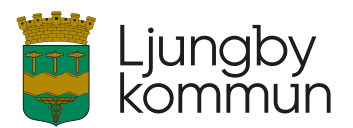

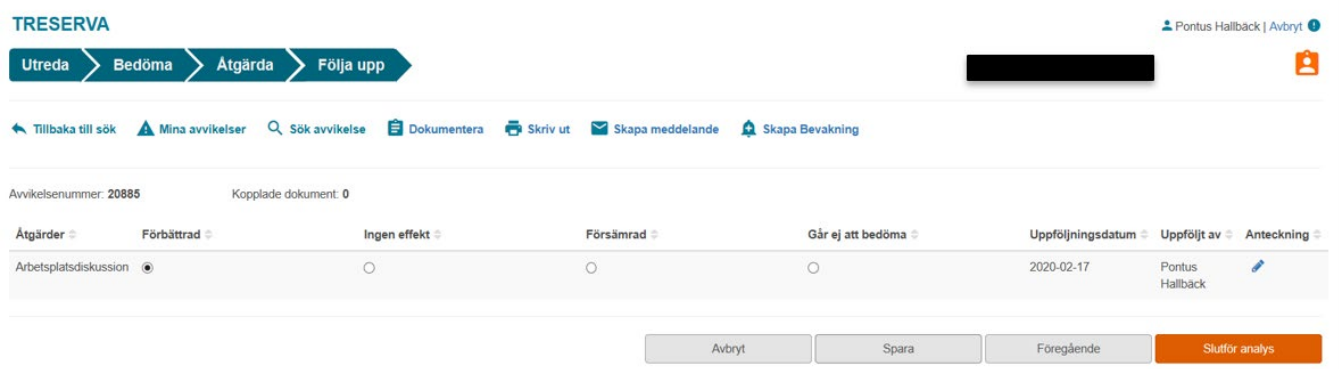

När du är klar, klicka **Spara** och **Slutför analys** tänds.

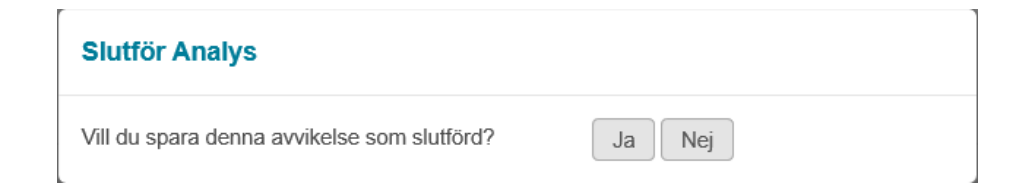

När analys slutförts skickas automatiskt ett meddelande till den som registrerade avvikelsen, meddelandet innehåller typ av åtgärd och datum.

#### <span id="page-9-0"></span>**Användning och funktion av menyn**

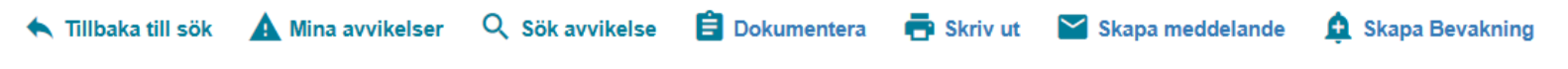

**Tillbaka till sök -** sökvyn som generades efter att du fyllt i dina sökvillkor.

**Mina avvikelser** - vy som visar de avvikelser som är tilldelad dig beroende på behörighet, tillhörande enhet och verksamhetsroll.

**Sök avvikelse -** första sidan när man öppnar avvikelseanalysen.

**Dokumentera -** Här kan man bifoga externa dokument som har relevans till avvikelsen.

**Skriv ut –** Man kan välja att skriva ut delar av eller hela avvikelsen. Notera att bifogat dokument inte följer med i utskriften, utan att man får skriva ut det vid sidan av.

**Meddelande -** Här skickas meddelande till andra om avvikelsen. Mottagaren kan då, med rätt behörighet söka på avvikelsenumret och läsa den. Avvikelser som man vill att MAS, SAS eller annan berörd ska bedöma ska skickas som ett meddelande i Treserva.

**Bevakning -** Här lägger man in en bevakning på avvikelsen för påminnelse.